## 中華醫事科技大學 **111** 學年度第 **2** 學期

## 選課流程、說明

為提升就業競爭力,增進選讀雙主修、輔系、跨領域學程、模組課程之選讀彈性, 推動多元開課**!**

## 壹、選課說明

### 選課作業分下列四階段:

- (一) 第一階段線上選課:本系課程加退選課及重(補)修課程,採取即選即上。
	- 1.本班開課課程(含必、選修),系統先行帶入個人選課資料,可自行選擇退選。
	- 2.該班多元開課課程,系統亂數先行帶入個人選課資料,可退選可另行選讀多元同課程同時段他班 課程。
	- 3.本班開課校外實習課程、分類通識課程、體育興選課程、本系他班開課課程,採自行選擇加選。
	- 4.課程依屬性設有選課人數上限,未設有人數下限,當選課結束時選課人數未達 30 人即停開。

5.建議依課程計劃開設順序,由本班開設課程優先選讀,確保課程銜接。

## (二) 第二階段線上選課: 跨系課程加退選課及重(補)修課程,採取即選即上。

- 1.系統呈現第一階段後個人選課資料,可退選。
- 2.非本系(跨系)開設之必、選修課程,多元開課其他時段課程、分類通識課程、體育興選課程,可自 行加選。
- 3.課程依屬性設有選課人數上限,選課人數下限為 30 人(低於人數下限不得退選)。
- 4.建議依課程計劃開設順序,由本班開設課程優先選讀,確保課程銜接。
- 5.可依個人學習規劃、就業需求等考量,選讀他系課程,完成雙主修、輔系、跨領域學程、就業模組 課程等目標。

#### (三) 第三階段人工加退選:

1.人工審查方式,含跨系、跨部、跨學制、衝堂及延修生之課程加退選。

- 2.線上自行列印選課確認單(列印選課確認單時切勿按"選課確認鍵",待選課完成後再做選課確認)。 3.至各系辦公室辦理跨系、跨學制及選課衝堂需人工作業之加退選作業。直接在選課確認單上填寫 加選科目、或刪除退選科目,依照科目至各相關單位審核核章:
	- (1) 分類通識:通識教育中心
	- (2) 語言推廣課程:通識教育中心
	- (3) 體育興選、體育課程:體育室
	- (4) 英文分級(英文、視聽英文):英文自學中心
	- (5) 專業課程、一般通識課程、多元課程:各系(科)
- 4.完成後選課確認單繳回系辦即可。最後經課務組核定彙整,並依出納組規定完成繳費。
- 5.選課人數大於 75 人時,需任課老師同意簽名,才可加選。

#### (四) 線上選課確認:

1.網路核對個人選課單,作為成績登錄及繳退費之依據。

2.請同學務必線上選課確認,核對個人選課單;如資料無誤,請按【以上選課資料正確無誤】鍵, 完成選課確認;如資料有誤,請自行列印選課確認單於 3 月 2 日前辦理人工加退選。

### (辦理人工加退選者,請於 **3** 月 **2** 日之後再進行線上選課確認)

★選課流程、操作如有疑義,請洽教務處課務組,06-2674567 分機 224、225。

# 貳、「選課加退選-第 **2** 階段」操作簡介

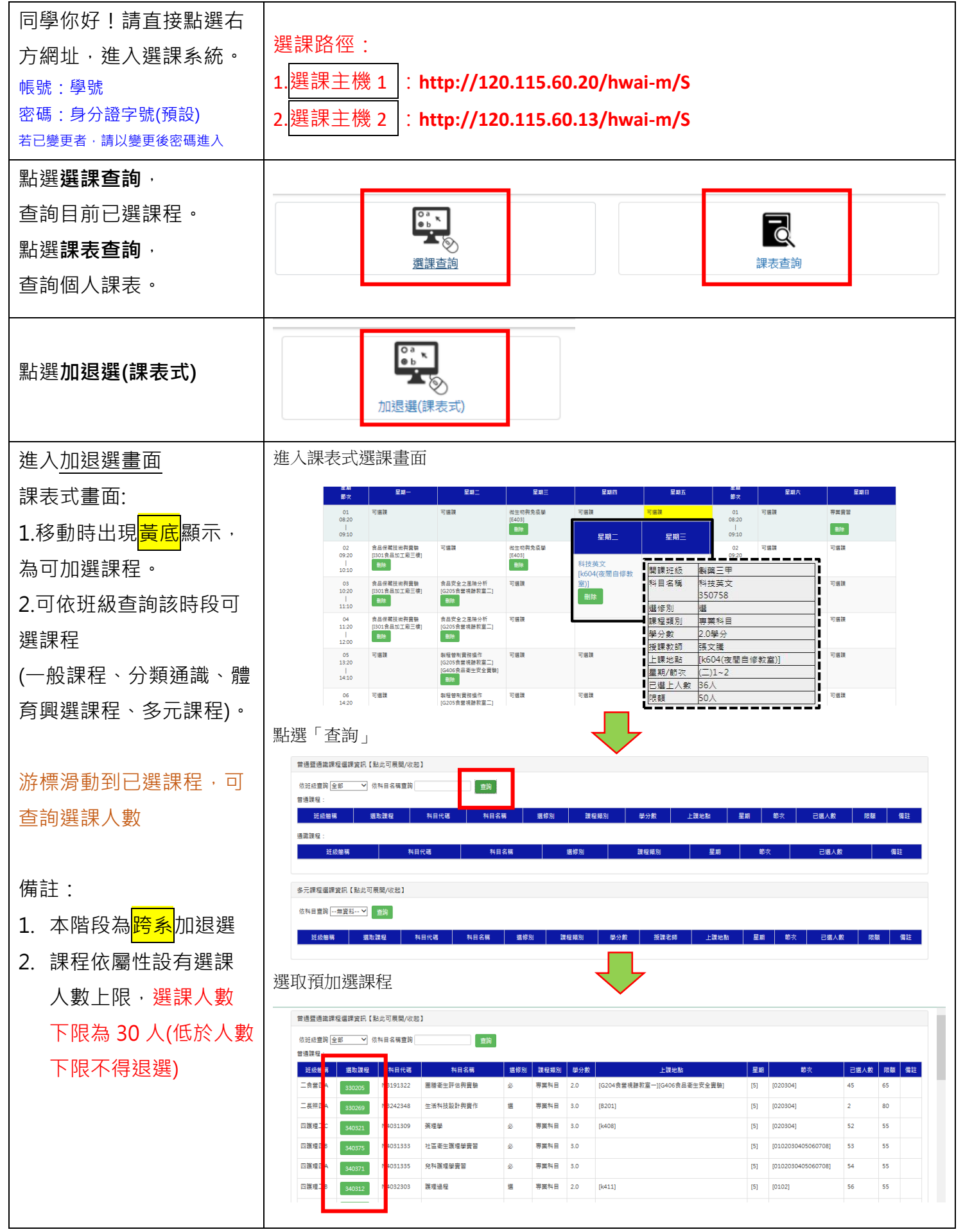